**CRStar Insights CoC Quality of Care Measures**

The CoC Quality of Care Measures were revised and published by the CoC on 8/06/2019. New and updated measures have been incorporated in CRStar. This CRStar Insight will provide information on the new and updated measures and provide reference to the measure specifications as well as changes and release notes on the COC website.

<https://www.facs.org/quality-programs/cancer/ncdb/qualitymeasures>

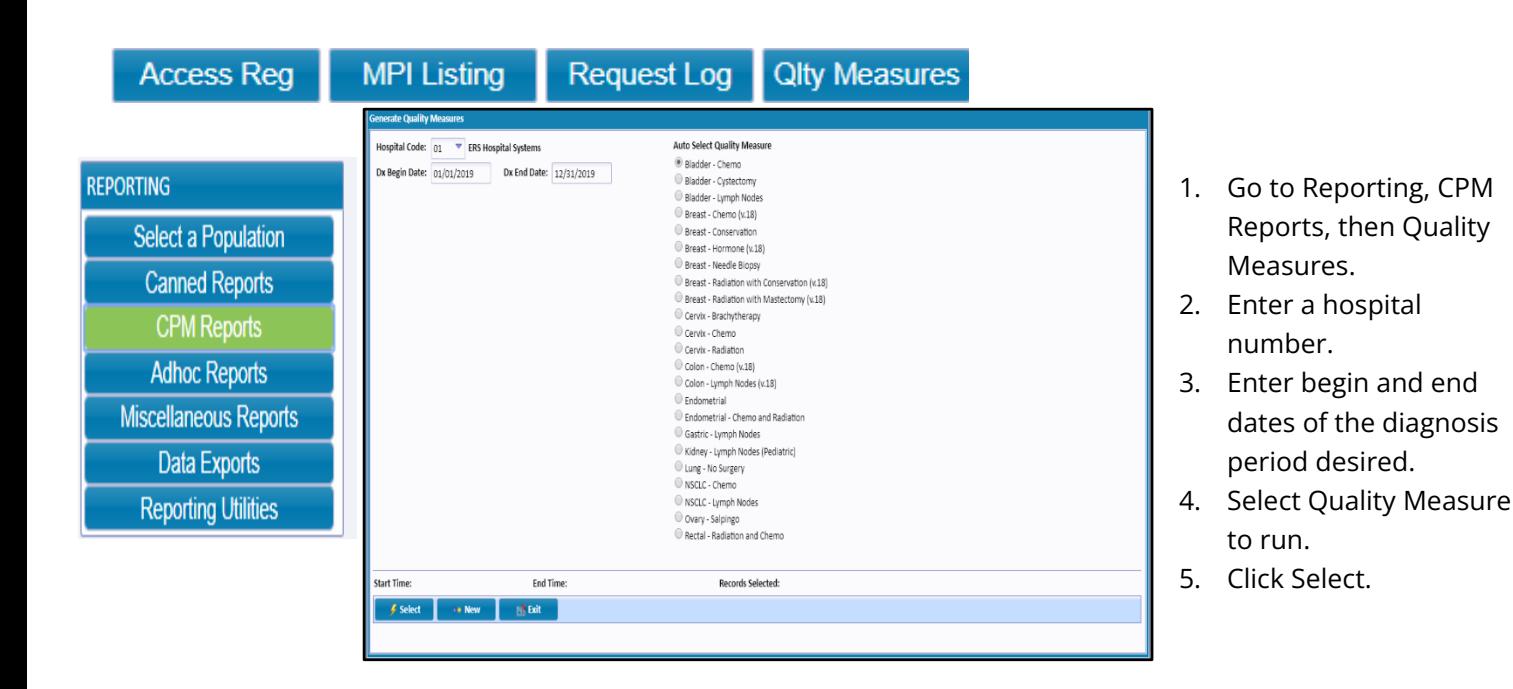

Note 1: Measures showing (v.18) are measures that have been updated to reflect 2018 changes

Note 2: The Bladder Chemo, Bladder Cystectomy and Kidney-Lymph Nodes - Pediatric and new measure is in the software but has not yet been updated by CoC with 2018 standards.

Note 3: This report auto selects the criteria for each measure and gives the user the number of records selected of cases that meet the criteria.

Note 4: The population auto selected can be found in the Select a Population and utilized in reports.

but are applicable to all diagnosis years.

Below are a few examples of the auto selected populations found in Select a Population. It is important for the user to use these population labels in reports without reselecting. If reselected, the population count will revert to 0 and the label will be unusable. If this occurs, the Quality Measure report can simply be re-run.

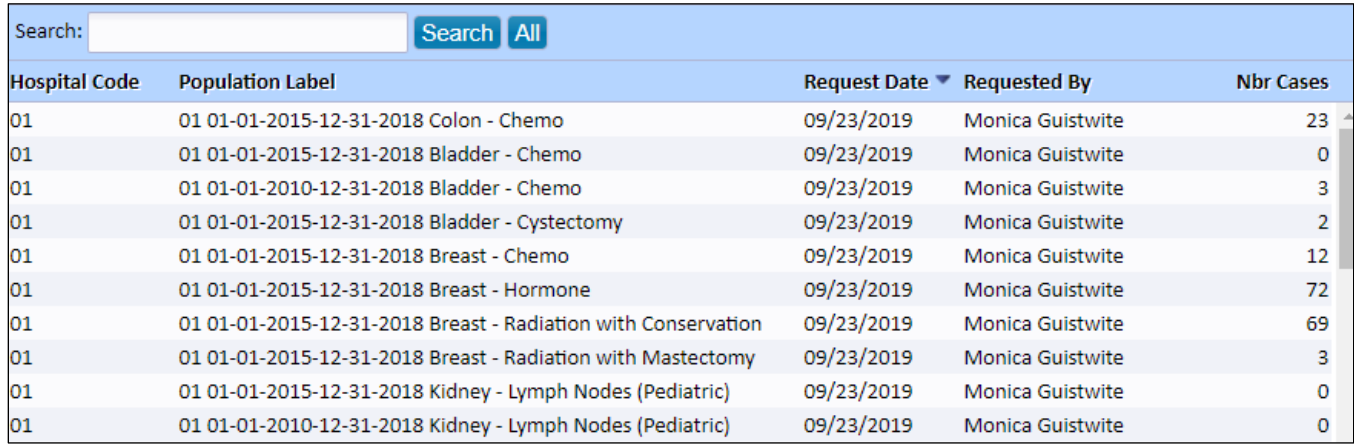

The CoC Quality of Care Measures can be found on the CoC website using the following link. Each measure is listed by primary site, measure type, 2019 standard and expected EPR, a description of each measure and the initial release dates.

<https://www.facs.org/quality-programs/cancer/ncdb/qualitymeasures>

Below each measure and the specifications of each by site can be downloaded as a Word document. The document contains the measure item list, which is the criteria for each measure. These criteria can also be helpful in setting up reports in CRStar to further analyze the data.

Measure Specification Modifications are also available in a Word document that outlines updates to each measure.

> Example of BL2RLN-Bladder Measure: At least 2 lymph nodes are removed in patients under 80 undergoing partial or radical cystectomy.

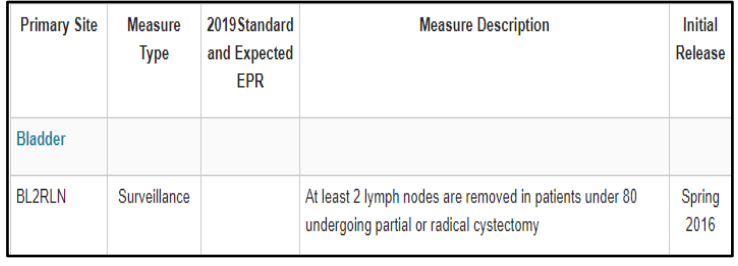

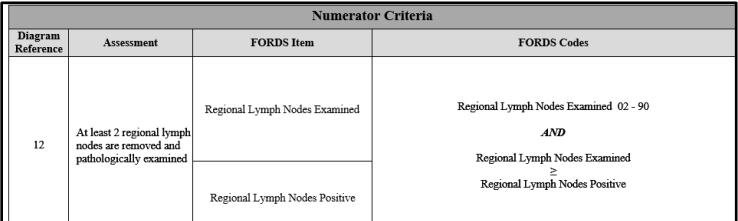

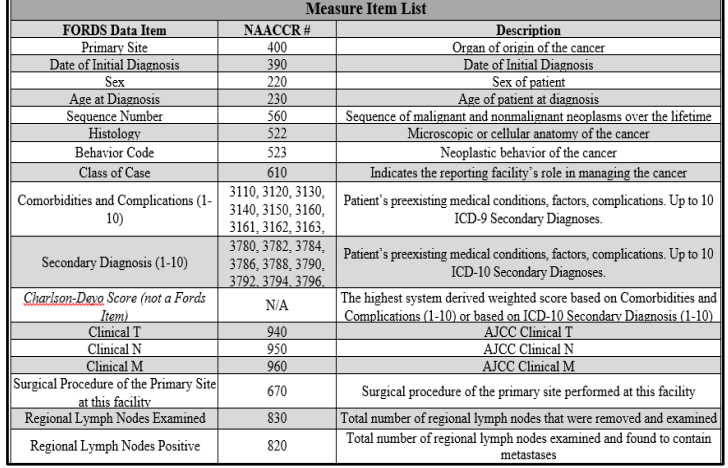

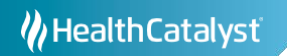

Below is an example of using the auto selected population generated by the Quality Measure report and setting up an Ad hoc List for a Population to analyze the data using the measure item list. This is an example. The actual data items to use are up to the needs of individual facilities.

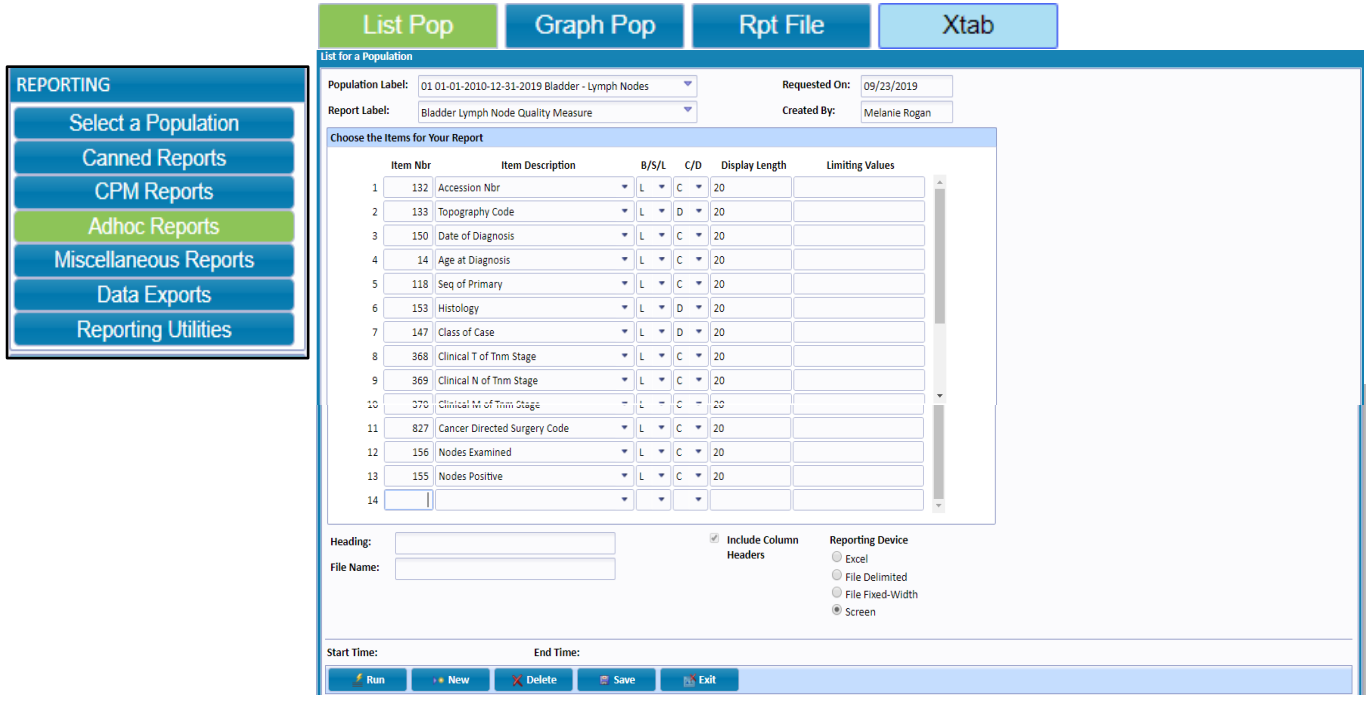

- 1. Go to Reporting, Ad hoc Reports, then List for a Population.
- 2. Click the drop down to select the auto population previously selected.
- 3. Type in a name for the Report Label.
- 4. List all item numbers to be displayed on the report.
- 5. Choose report device.
- 6. Select.

Note: For more detailed information, refer to the CRStar User Manual or the video tutorials located on the CRStar Resource Page.

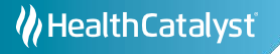

The Quality Measure Dashboard reports have been updated to reflect the 2018 changes made by the CoC. The measures that were updated are indicated with (v.18) beside the measure. The remaining measures have not been updated with 2018 standards by the CoC. Currently they have not posted information as to when these measures will be updated.

Note 1: Three measures that have not been updated by the CoC since June 2017 are currently not on the Dashboard report display but are available to run in the reporting module. These measures are Bladder

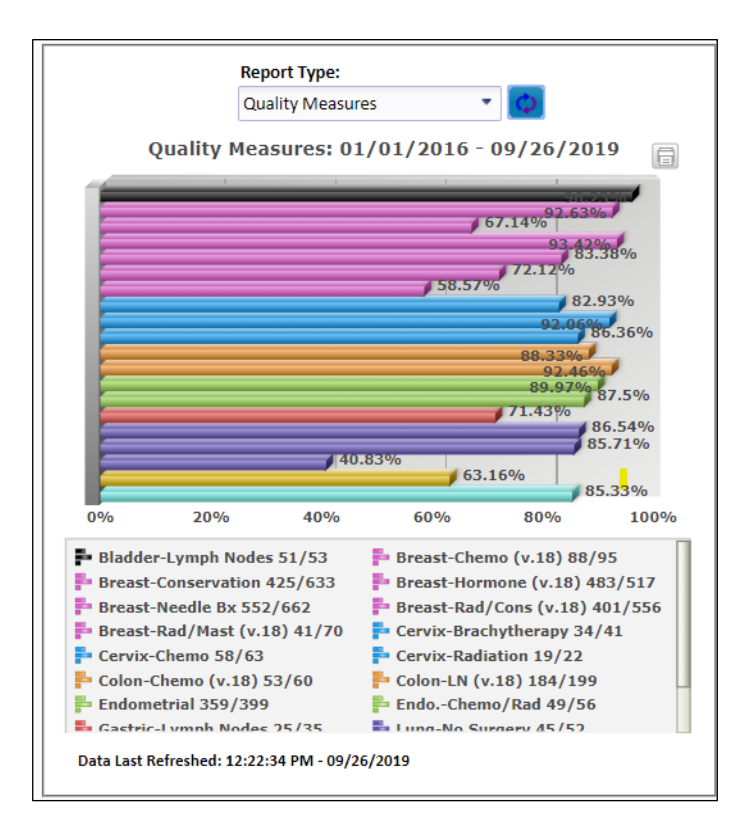

(BLCT), Bladder (BLCTRI) and Kidney (PD1RLN). Our development team is currently working to redesign the screen so that all measures can be displayed and to make room for future measures.

Note 2: The denominator can be obtained by running the Quality Measure report as shown on page 1. The cases selected are the cases that meet the measure criteria (denominator).

Note 3: The Numerator criteria is found in the measure specifications as shown on page 2. When running the Ad hoc report as suggested on page 3, the user should include the numerator criteria. In the example of the Bladder (BL2RN) measure, the numerators are regional lymph nodes positive and examined. The report can be exported to Excel where the numerator criteria can be sorted or filtered to easily determine the cases that met the measure.

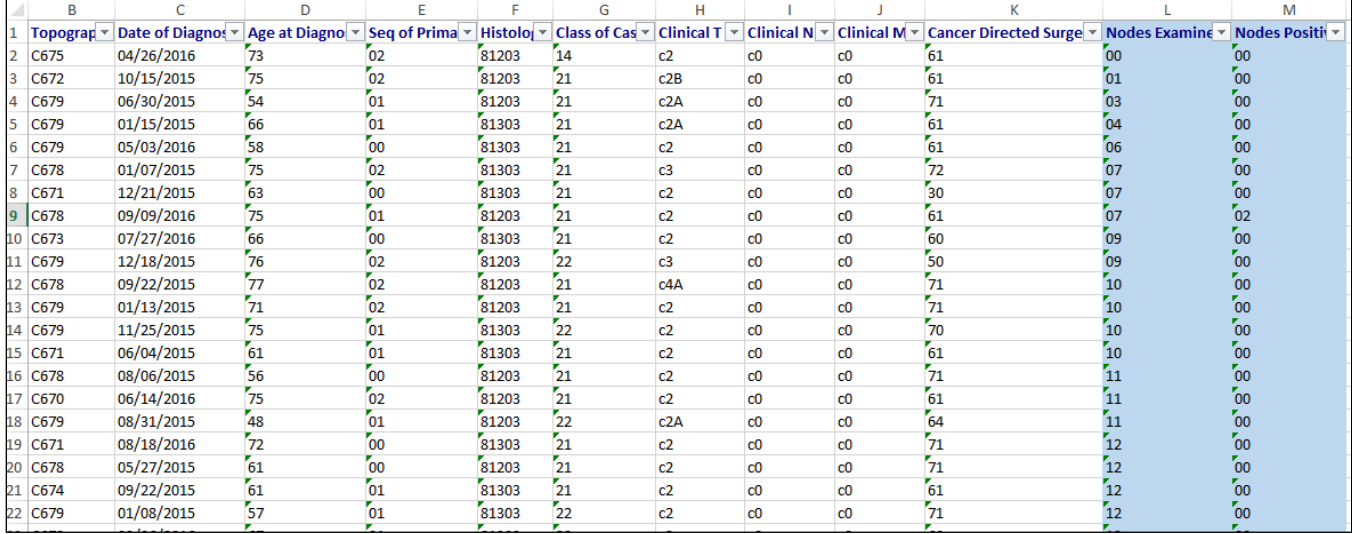

## **Support Available at www.mycrstar.com**